$\overrightarrow{S}$ **KUARIO** 

**KUARIO MFP Kiosk - Ricoh MFP via WIM Manuel d'installation - F R 3**

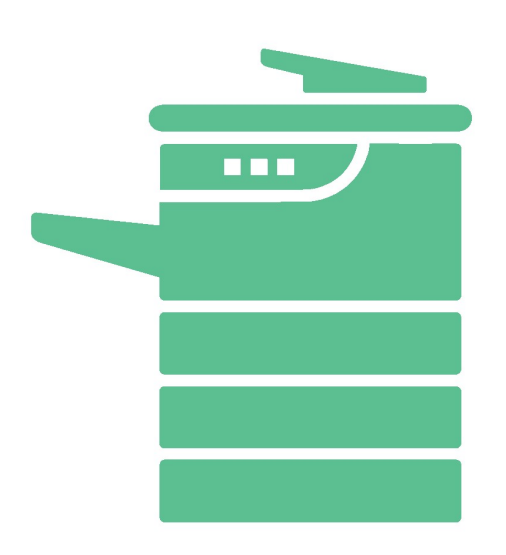

All rights reserved. No parts of this work may be reproduced in any form or by any means - graphic, electronic, or mechanical, including photocopying, recording, taping, or information storage and retrieval systems - without the written permission of the publisher.

Products that are referred to in this document may be either trademarks and/or registered trademarks of the respective owners. The publisher and the author make no claim to these trademarks.

While every precaution has been taken in the preparation of this document, the publisher and the author assume no responsibility for errors or omissions, or for damages resulting from the use of information contained in this document or from the use of programs and source code that may accompany it. In no event shall the publisher and the author be liable for any loss of profit or any other commercial damage caused or alleged to have been caused directly or indirectly by this document.

Versie 1.0.3 geproduceerd op: Février 2023 in Nieuw-Vennep.

**Uitgever**

inepro

**Productie**

inepro

## Inhoudsopgave

**Ricoh installation via [W](#page-3-0)IM** 

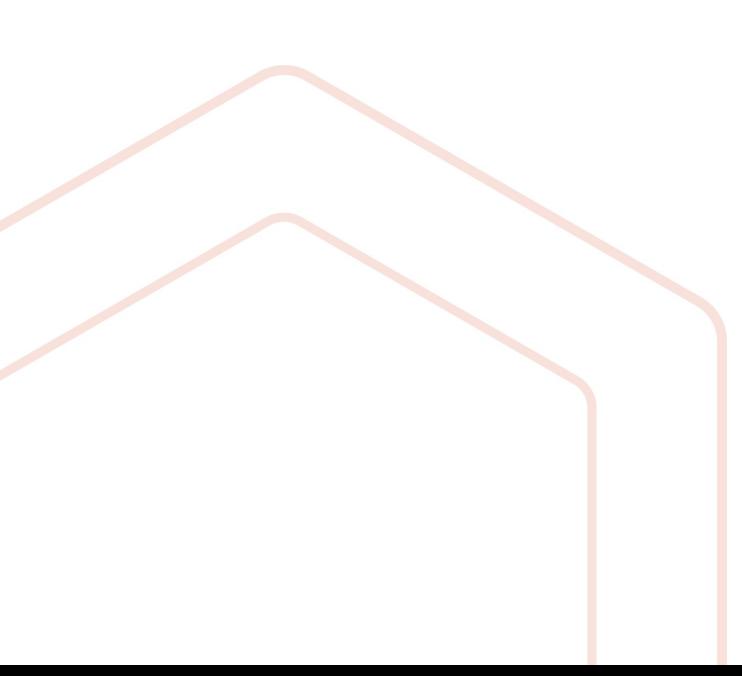

## <span id="page-3-0"></span>**Ricoh installation via WIM**

## **Installation par Ricoh de KUARIO MFP KIOSK via WIM**

Étape 1 : Allez sur le Web Image Monitor (WIM) de l'imprimante et connectez-vous en tant qu'administrateur. Étape 2 : accédez à Device Management et cliquez sur Configuration.

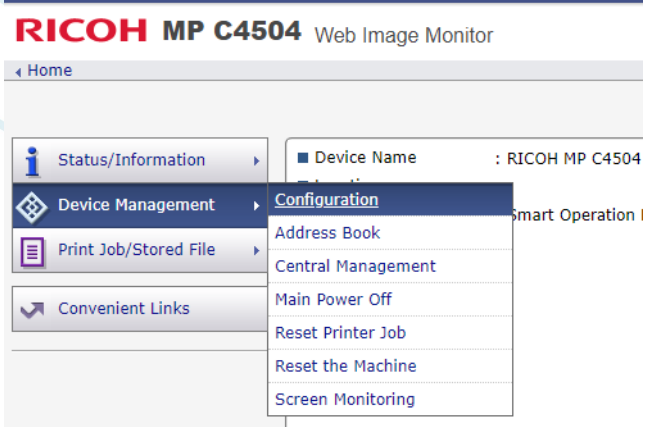

Étape 3 : Allez dans Paramètres des fonctionnalités étendues et cliquez sur Installer.

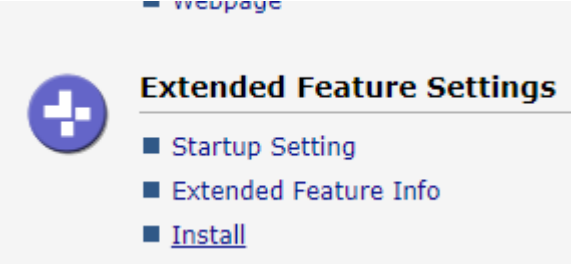

Étape 4 : sélectionnez Fichier local et ajoutez le Kiosque KUARIO MFP sous forme de fichier .zip. Étape 5 : cliquez sur Afficher la liste des fonctionnalités étendues (il semble que rien ne se passe, mais le chargement peut parfois prendre un certain temps).

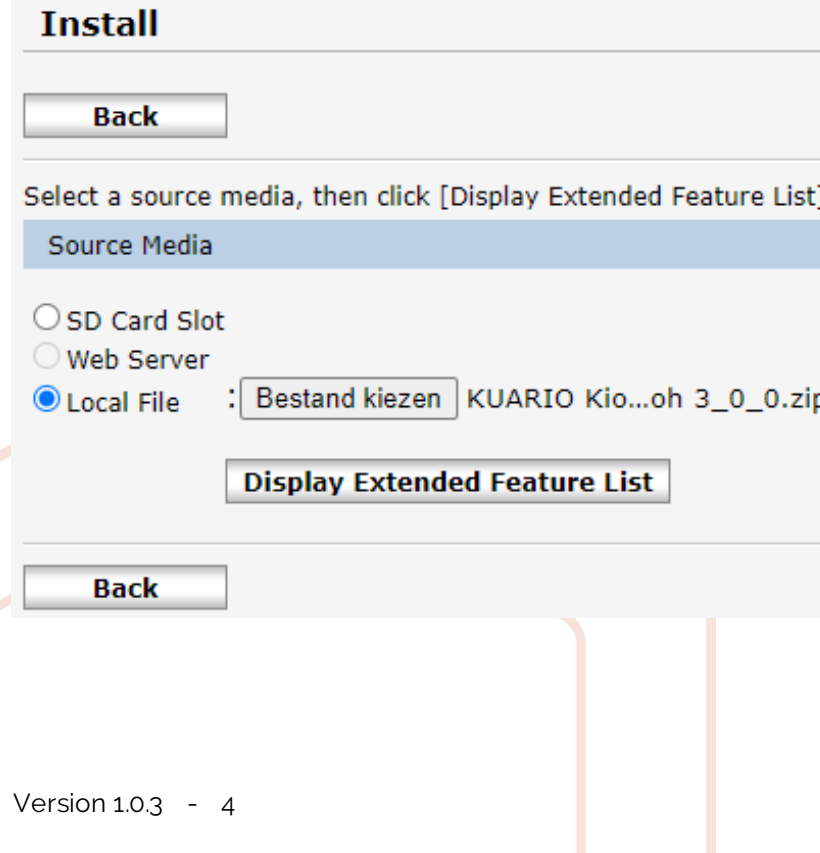

Étape 6 : Lorsque l'étape 4 a terminé le chargement, vous obtenez l'écran ci-dessous. Cliquez sur la balle KUARIO MFP Kiosk et cliquez sur Installer.

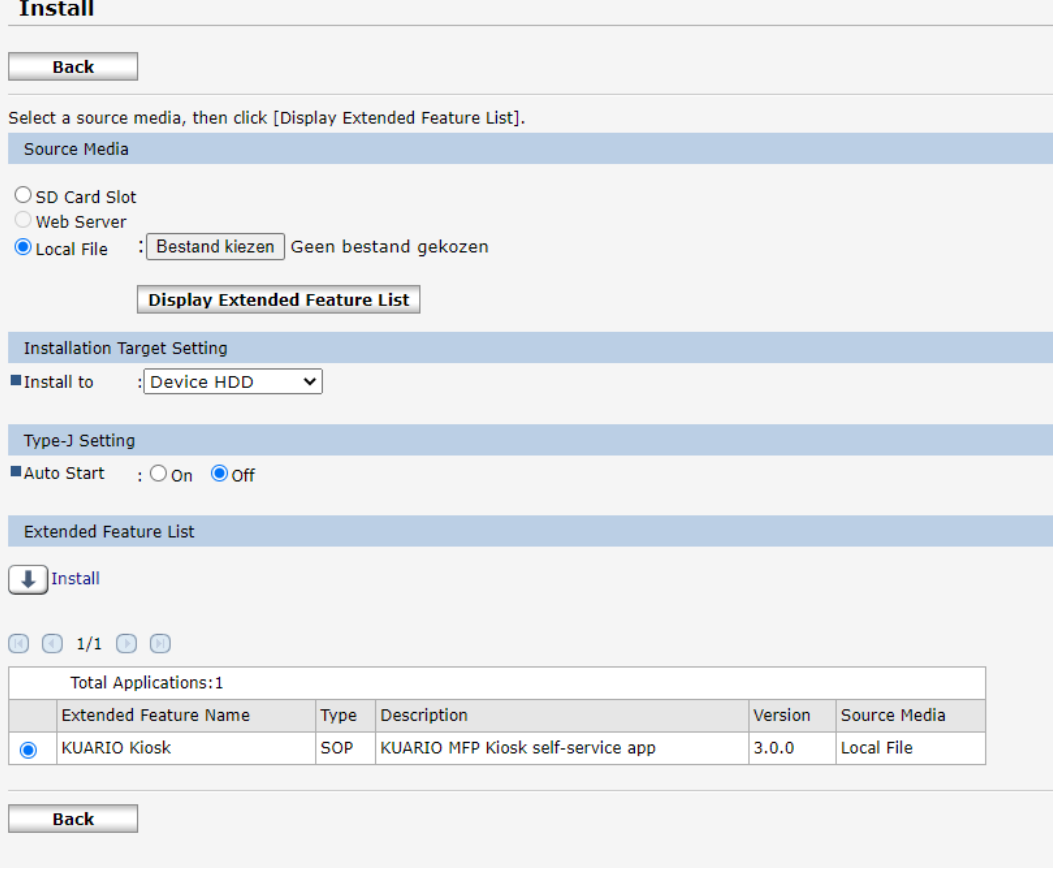

Étape 7 : confirmez que vous voulez installer le Kiosque KUARIO MFP en cliquant sur OK.

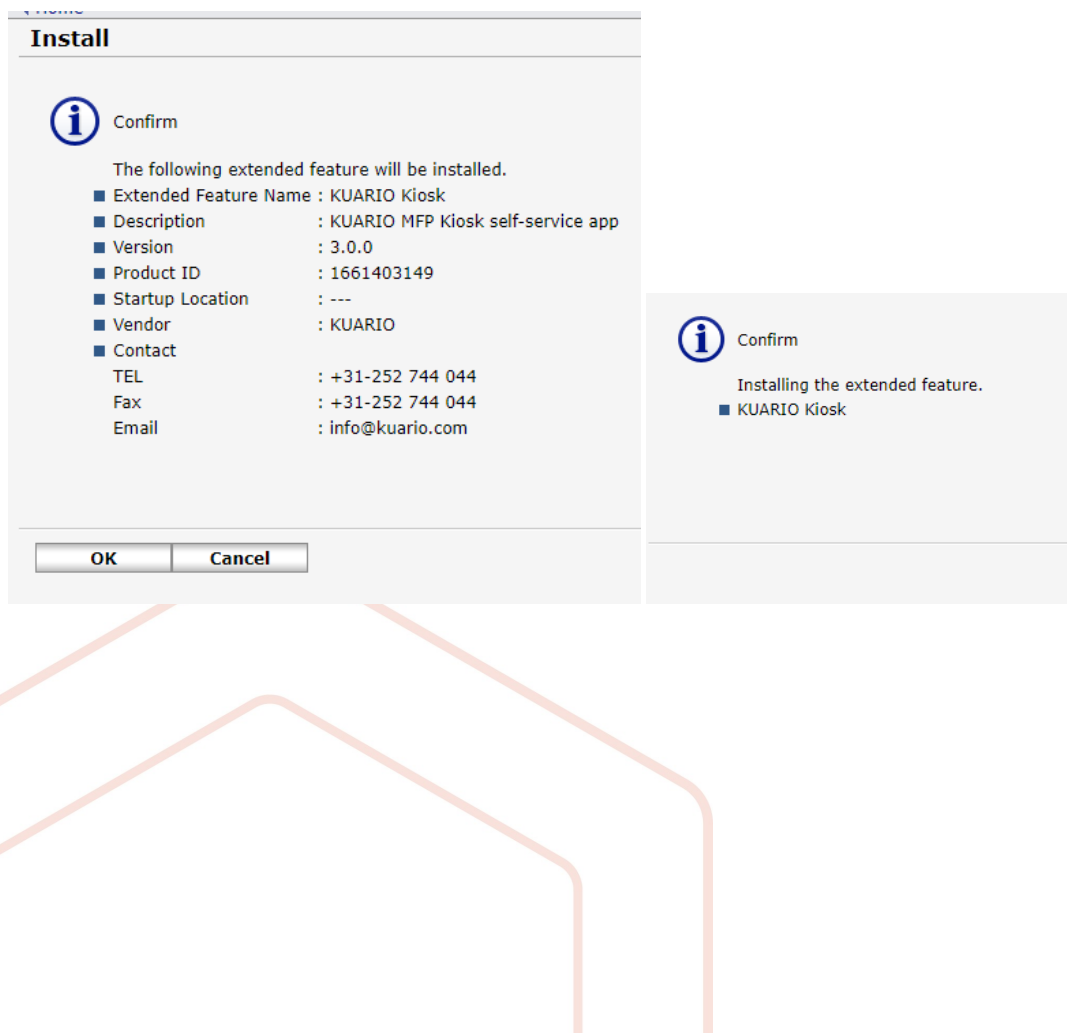

Étape 8 : l'écran revient automatiquement à l'écran ci-dessous.

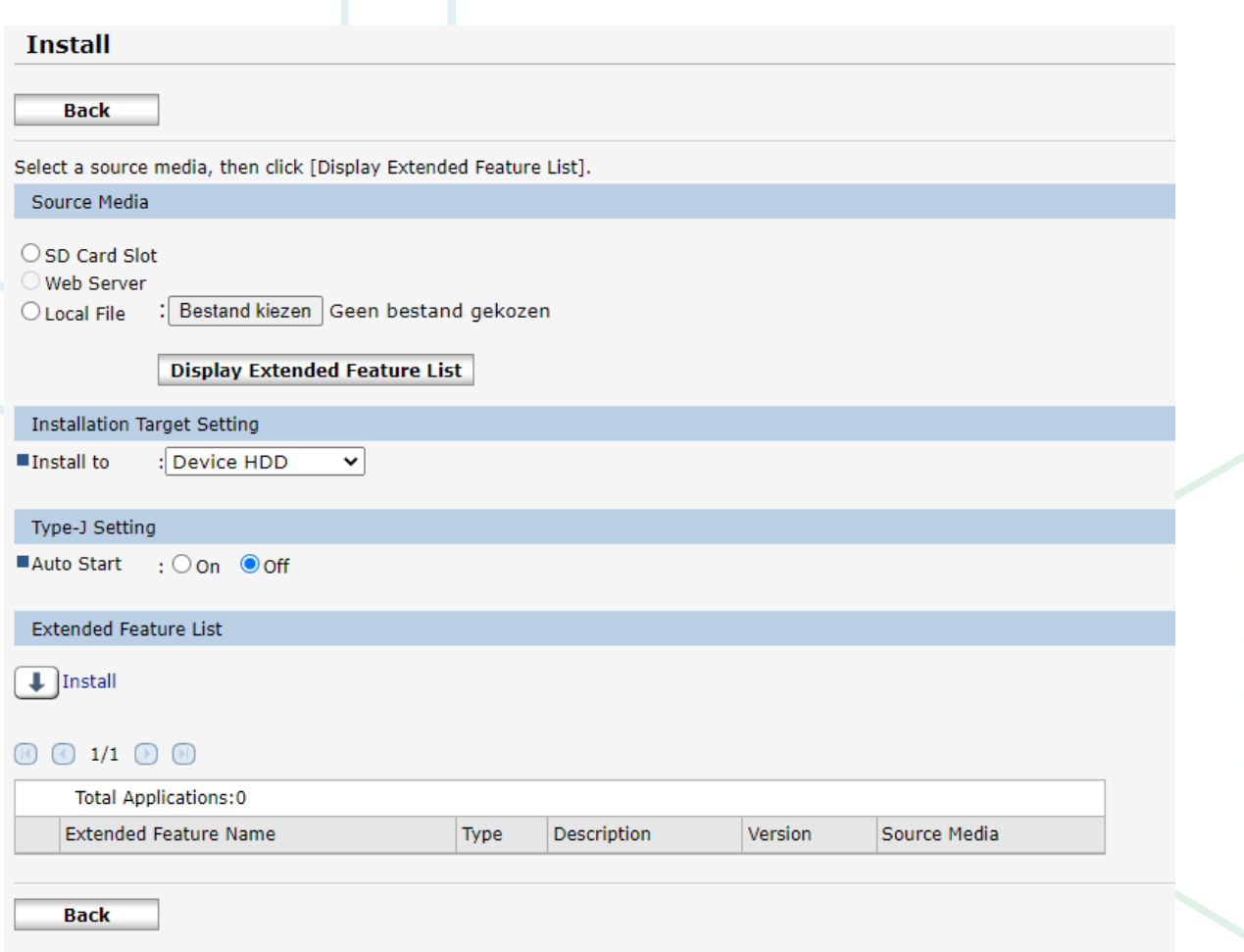

L'installation est maintenant terminée.

**KUARIO.com**